## **Connecting the Portal to a Command Center**

## Ways to Connect

The Portal can be connected to Lumeta Command Centers and upgraded via the graphical user interface or the command-line interface. The Portal can be upgraded to LumetaPortal 3.2 via the CLI. Connections are always initiated from the Portal to the Command Center and never the other way around.

- [Connecting Portal to Command Center via GUI](https://famdocs.firemon.com/display/ASP/Managing+Command+Centers+in+the+Portal)
- [Connecting Portal to Command Center via CLI](https://famdocs.firemon.com/display/ASP/Connecting+Portal+Components+via+CLI)

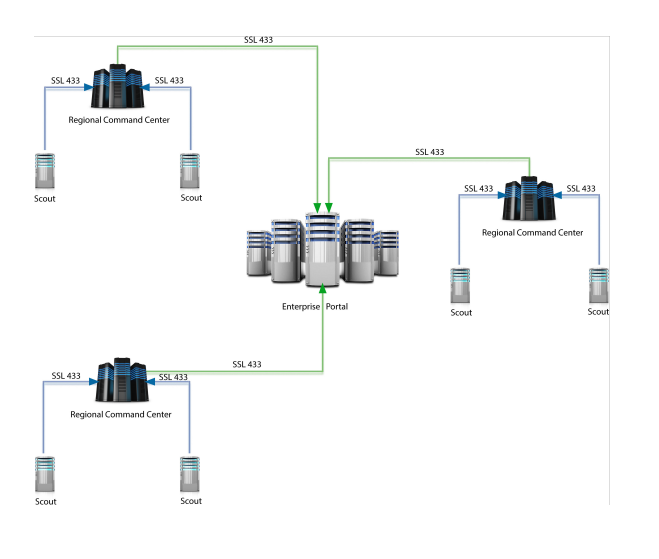

See Enabling PKI on Lumeta Portal for more on adding certificates to your server and browser. Ф

## ⋒ **Internet Explorer Only**

Add the Portal to Internet Explorer's (IE) Trusted Sites before continuing.

Once you've accepted the certificate for that Command Center, the icons on the Portal map are replaced by icons that have been uploaded to represent that Command Center.

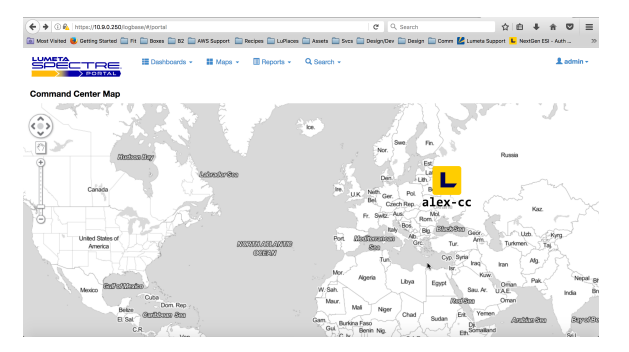

The Portal is compatible with Command Centers that use private-key encryption (PKI). See Enabling PKI on Portal & Lumeta for procedures.

Before too long, you are likely to see a beaconing effect on the map. This indicates that a priority notification for a particular Command Center has come in. In the event a Command Center loses the connection to its Scout, for example, you will receive a priority alert–-a red beacon–-making you aware of the situation in real-time

The number and severity of notifications issued at the Command Center level are transmitted to the Portal and displayed in beaconing and [badge](#page-1-0) indicators on its map.

Notification details also display below the map. The Notifications table provides details on the 50 mostrecent ALERT- or WARN-level notifications issued by all of your Command Centers. Once you contextswitch to a particular Command Center by clicking on it, the notifications below the map display only those of the selected Command Center. INFO-level notifications are also included in the most-recent notifications list when you are in the Command Center context.

<span id="page-1-0"></span>The number of top-priority notifications that came in to a specific Command Center is indicated on the NE side of the Command Center icon on a badge. For example, if there are 2 ALERT notifications and 9 WARN notifications, the badge should display 2. If there are 0 ALERT notifications, 5 WARN notifications, and 65 INFO notifications, the badge would display 5.

To investigate a notification, left-click the Command Center that is beaconing. The context switches to that Command Center and you'll be able to work with the information as though you were in the Command Center as Viewer. To make more extensive changes in a Command Center including revising its configuration, right-click a Command Center to log into it directly with your Admin- or Manager-level account.

Once you're satisfied that the issues for which you've received notification have been or will be addressed, it's convenient to acknowledge the notifications. This can be done individually or all-at-once and also stops the beaconing effect. See Working with Maps for more on map behavior and notifications.